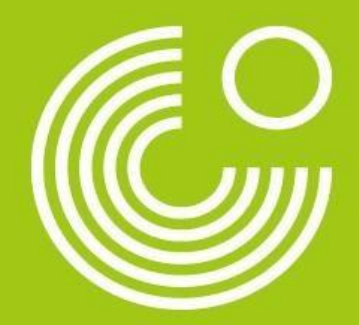

# **Как выгрузить курс на платформе MEIN GOETHE.DE**

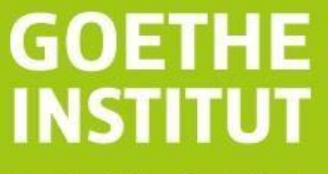

Sprache, Kultur, Deutschland,

## <span id="page-1-0"></span>1. При регистрации была указана почта родителя

Если вы зарегистрировали ребёнка на платформе и указали электронную почту родителя, то вам необходимо зарегистрировать второй личный кабинет для ребёнка, используя его имя и фамилию, а также его личную электронную почту. Имя и фамилия ребёнка должны быть написаны латиницей и совпадать с написанием имени и фамилии в подтверждении записи на курс.

Ссылка на форму регистрации на платформе: [https://login.goethe.de](https://login.goethe.de/)

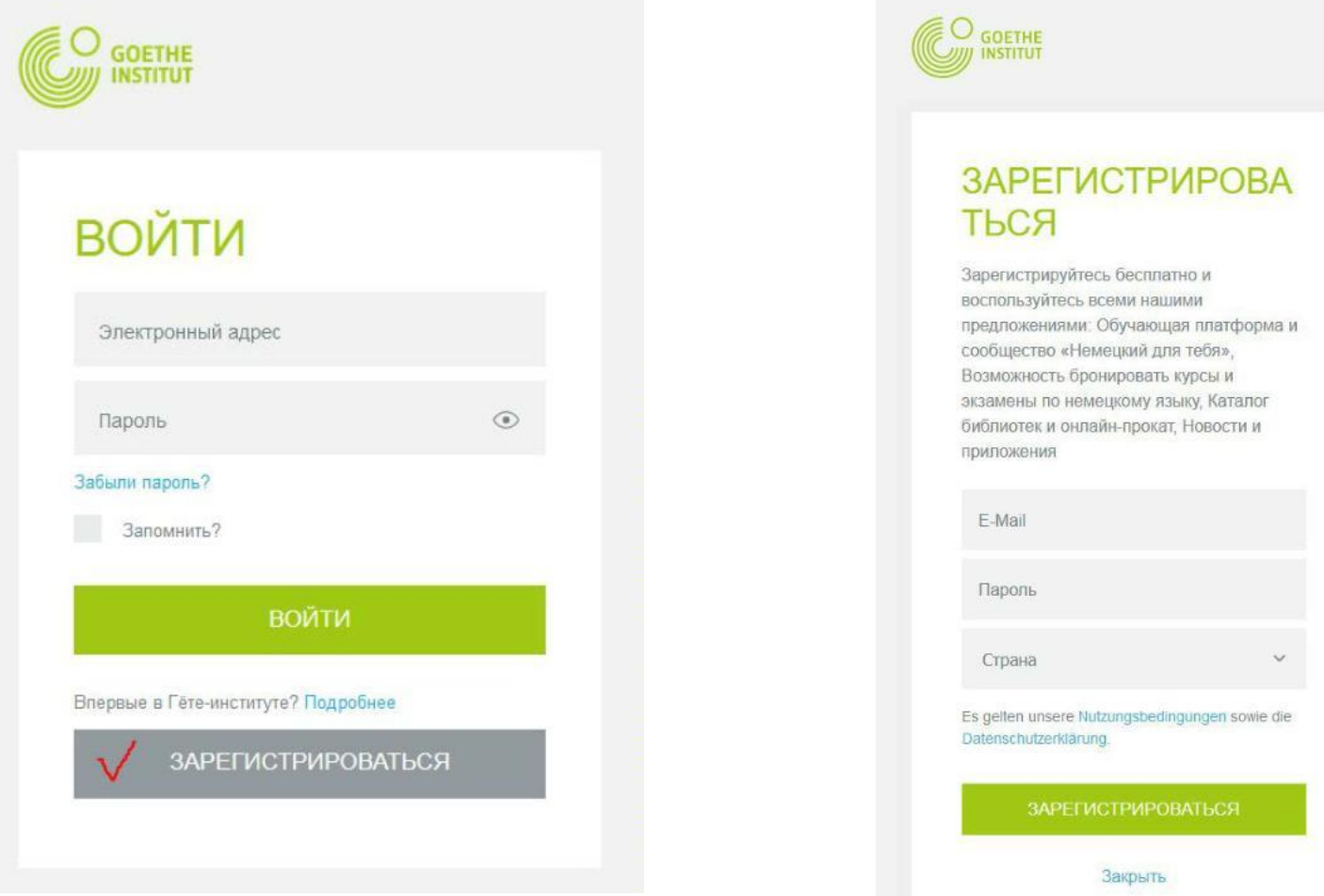

После регистрации на платформе необходимо заполнить раздел «мой профиль». Внесите, пожалуйста, имя и фамилию ребенка. Имя и фамилия ребёнка должны быть написаны латиницей и совпадать с написанием имени и фамилии в подтверждении записи на курс.

Если внесённые вами данные не совпадут с данными, указанными в подтверждении записи на курс, то система идентифицирует вас как другого слушателя и не выгрузит курс.

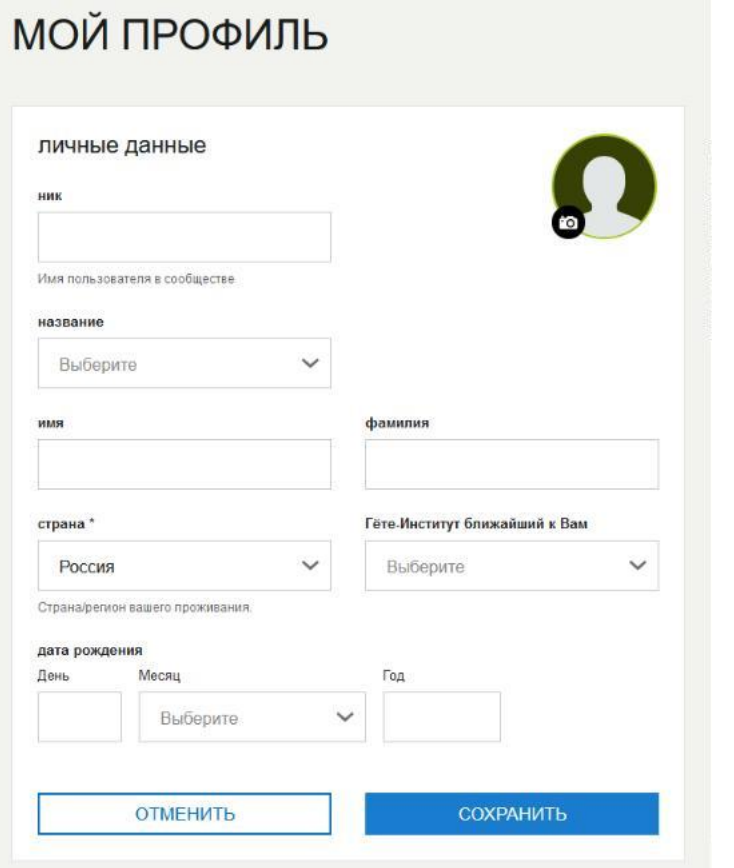

Внесите ваш номер участника в поле «Регистрационный код». Номер участника можно найти в файле PDF, который участники курса или экзамена получают после регистрации. Как правило, этот номер начинается с цифр 006.

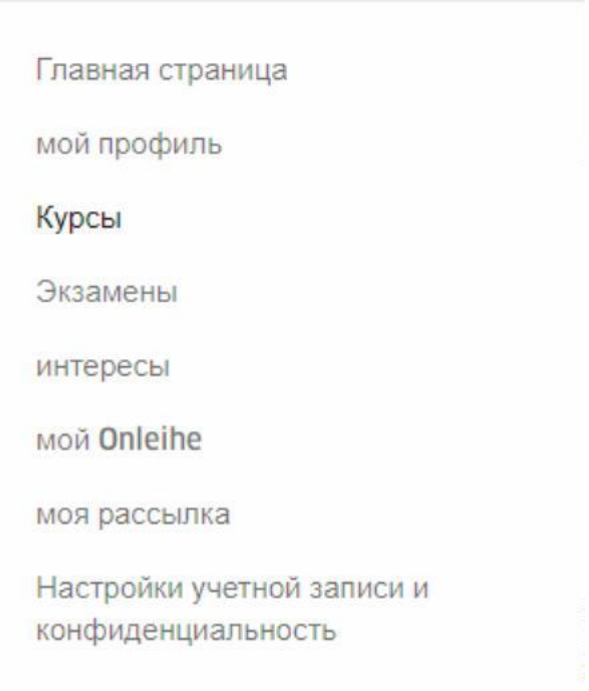

### Добавить курс

Чтобы просмотреть свои языковые курсы, введите свой учетный номер клиента или регистрационный код. Учетный номер клиента вы найдете в письмах и счетах Goethe-Institut. Свой регистрационный код вы найдете в полученном от нас электронном письме.

#### Регистрационный код

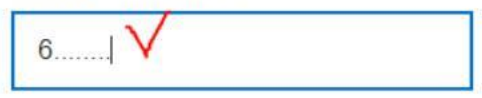

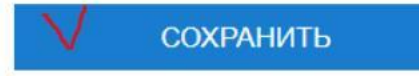

#### 2. При регистрации была указана почта ребёнка

Если при регистрации на курс вы указали почту ребёнка, то для регистрации личного кабинета ребёнка почту ребёнка сначала нужно удалить. Для этого в личном кабинете зайдите в раздел «настройки учетной записи и конфидециальность» и поменяйте почту ребёнка на почту родителя. После этого почта ребёнка удалится из учётной записи.

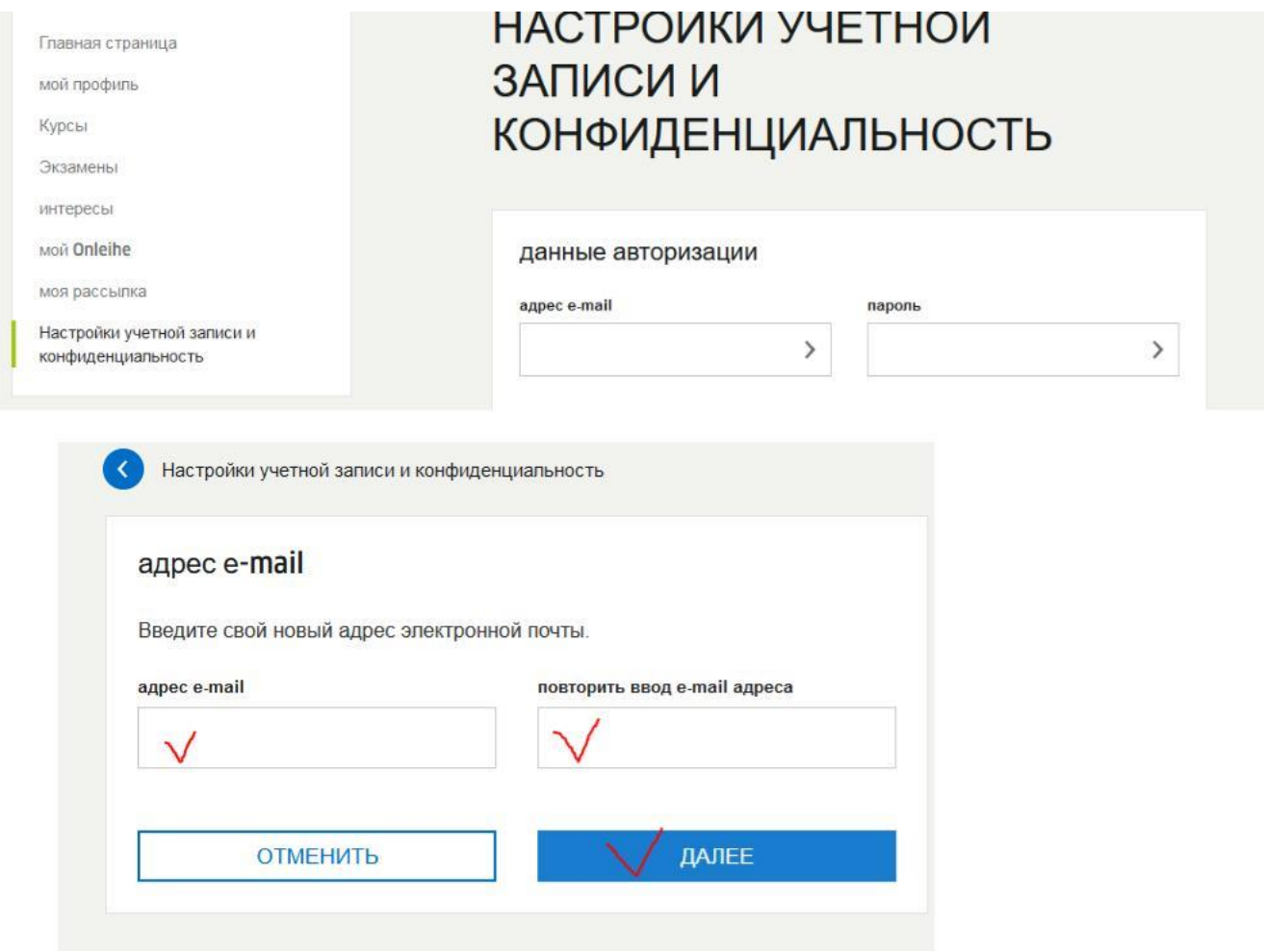

Затем вновь создайте личный кабинет и оформите кабинет на почту ребенка [\(инструкция](#page-1-0) 1).

! Далее необходимо произвести смену электронных адресов на платформе. Для этого:

Зайдите с почты родителя на обучающую платформу по ссылке <https://lernen.goethe.de/moodle/> (кнопка Login в правом верхнем углу).

Выйдите из аккаунта родителя и зайдите по этой же ссылке, используя логин и пароль только что зарегистрированного личного кабинета ребёнка.

Курс появится в личном кабинете ребёнка.

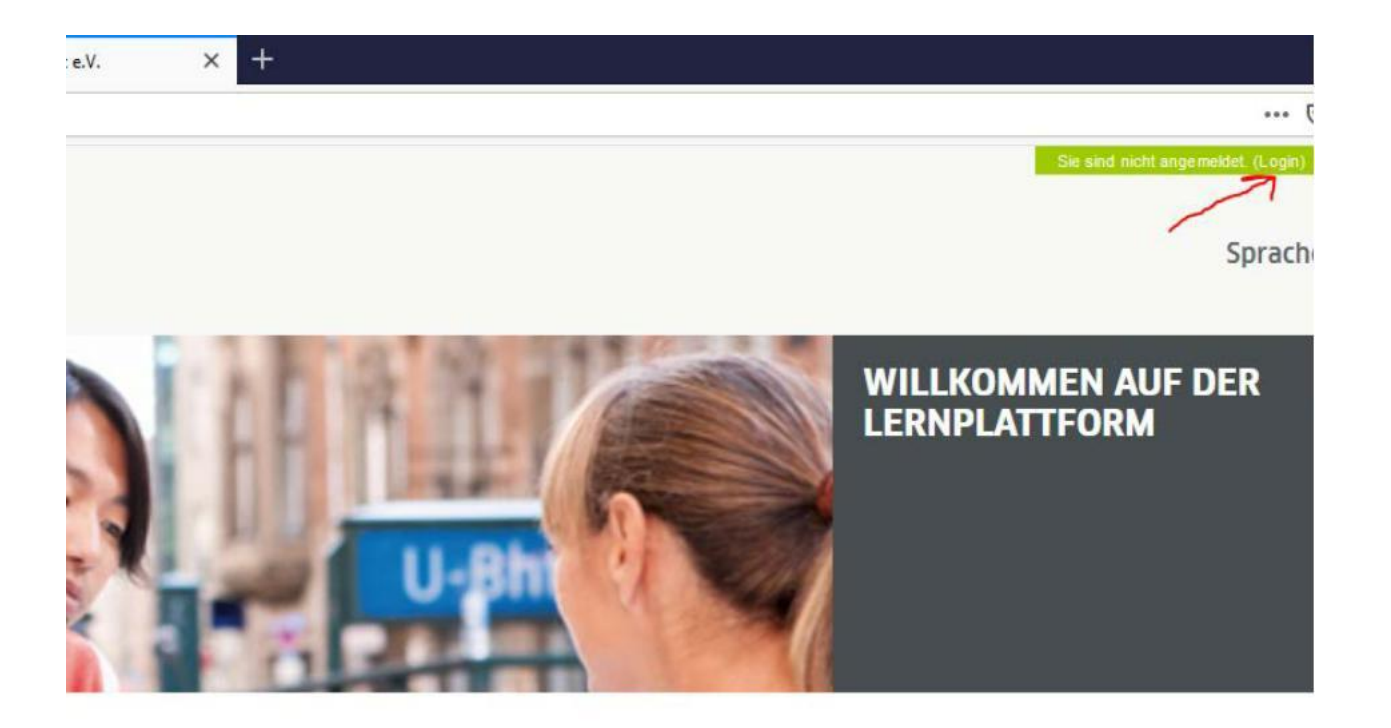